In diesem Kapitel lernen Sie,

- $\nu$  wie Sie einen Flussdiagrammtyp auswählen.  $\mathcal V$  wie Sie Flussdiagramme erstellen.  $\nu$  wie Sie Flussdiagramme beschriften.  $\mathcal V$  wie Sie funktionsübergreifende Flussdiagramme erstellen und was Sie darüber wissen sollten.  $\mathcal V$  was Sie über Organisationsdiagramme wissen sollten.  $\mathscr V$  wie Sie Organisationsdiagramme manuell erstellen. ✔ wie Sie den Organisationsdiagramm-Assistenten mit vorhandenen oder mit neuen Daten verwenden.
- $\mathcal V$  wie Sie Organisationsdiagramme mit Bildern versehen.

In den ersten drei Kapiteln haben Sie viele der Grundfunktionen von Microsoft Visio 2010 kennengelernt. In diesem Kapitel wenden Sie das erworbene Wissen an, um die reale Welt in Diagrammen abzubilden. Es gibt dafür keinen besseren Ausgangspunkt als ein bescheidenes *Flussdiagramm*, weil Visio genau für diesen Zweck am häufigsten eingesetzt wird. Laut Microsoft basiert in der Tat ein Drittel aller Visio-Diagramme auf Vorlagen der Kategorie »Flussdiagramm«.

Ob Sie nun die Logik eines aktuellen oder zukünftigen Softwaremoduls oder einen tatsächlichen oder wünschenswerten Arbeitsablauf abbilden möchten – Visio-Flussdiagramme setzen den Standard. Auch zur Erstellung eines alternativen Flussdiagrammtyps, *funktionsübergreifendes Flussdiagramm* oder *Swimlane-Diagramm* genannt, können Sie Visio verwenden.

Ein weiterer Anwendungsbereich für Visio sind die sogenannten *Organisationsdiagramme* oder kurz *Organigramme*. Sie können Organigramme manuell erstellen,

indem Sie die intelligenten Organigramm-Shapes aus der Visio-Schablone auf die Zeichenfläche ziehen, oder die Erstellung von Organigrammen mithilfe des Organigramm-Assistenten automatisieren.

In diesem Kapitel geht es um die verschiedenen Typen von Flussdiagrammen. Sie lernen, wie Sie konventionelle Flussdiagramme und funktionsübergreifende Flussdiagramme erstellen und Text zu Visio-Flussdiagramm-Shapes hinzufügen. Schließlich erstellen Sie Organigramme manuell und mit dem Organigramm-Assistenten und peppen sie anschließend mit Bildern auf.

WICHTIG Bevor Sie die Übungsdateien in diesem Kapitel benutzen können, müssen Sie sie von der Microsoft Press-Website herunterladen. Einzelheiten dazu finden Sie im Abschnitt »Die Übungsdateien herunterladen« am Anfang dieses Buches.

# Einen Flussdiagrammtyp auswählen

Die verschiedenen Visio-Editionen enthalten unterschiedliche Vorlagen für Flussdiagramme.

# Visio Standard

In Visio Standard 2010 sind die drei Flussdiagrammvorlagen integriert, die aus der folgenden Abbildung hervorgehen. In diesem Kapitel werden Sie mit den Vorlagen **Standardflussdiagramm** und **Funktionsübergreifendes Flussdiagramm** arbeiten.

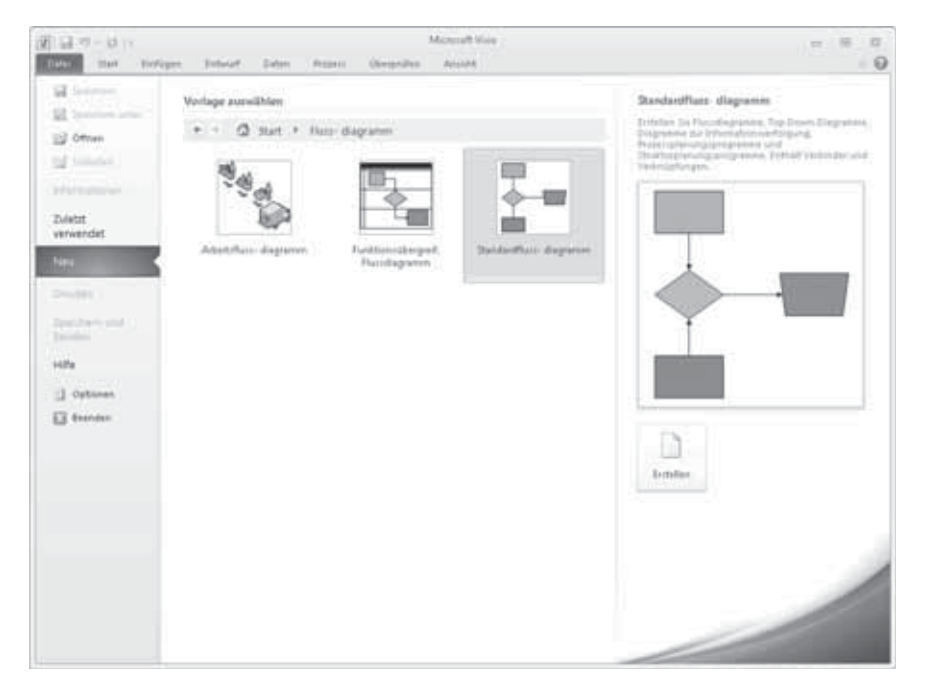

# Visio Professional

In Visio Professional 2010 werden die drei Flussdiagrammvorlagen der Standard-Edition durch zwei zusätzliche Vorlagen ergänzt: **IDEF0-Diagramm** und **SDL-Diagramm**.

SIEHE AUCH Weitere Informationen über IDEF0 finden Sie im Wikipedia-Artikel *http:/ /de.wikipedia.org/wiki/IDEF* (ausführlicher im englischsprachigen Artikel *http://en.wikipedia.org/wiki/IDEF0*), weitere Informationen über SDL unter *http://de.wikipedia.org/ wiki/Specification\_and\_Description\_Language*.

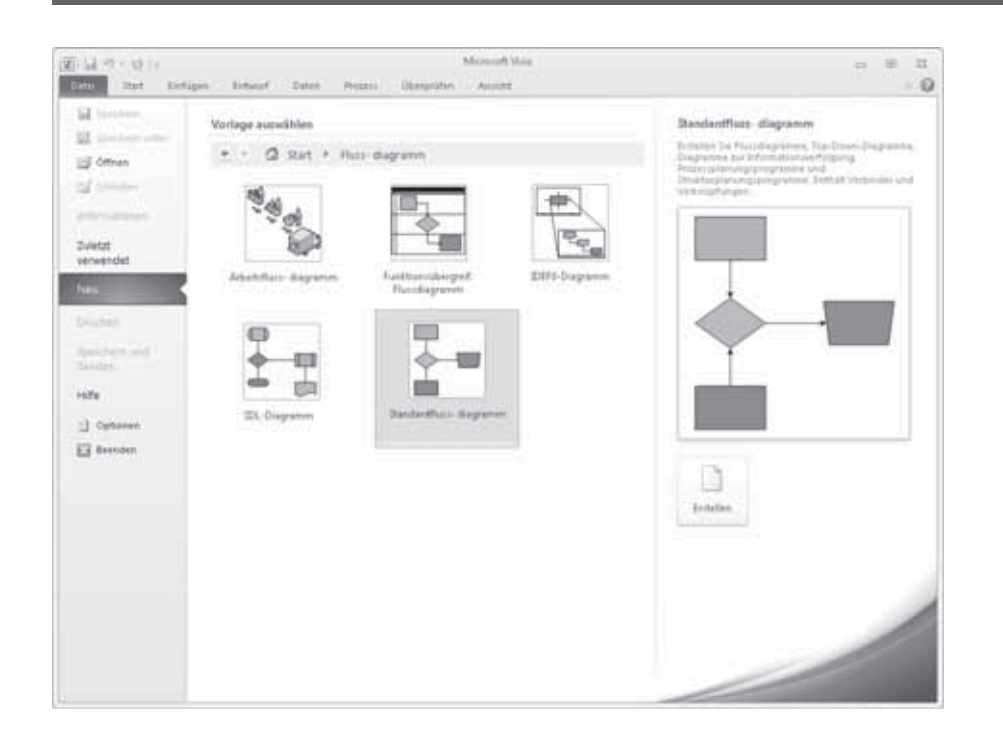

# Visio Premium

Visio Premium 2010 ergänzt das Vorlagenangebot der Professional-Edition nochmals um zwei zusätzliche Vorlagen. In Kapitel 12 erfahren Sie mehr über die beiden Vorlagen **BPMN-Diagramm** und **Microsoft SharePoint-Workflow**.

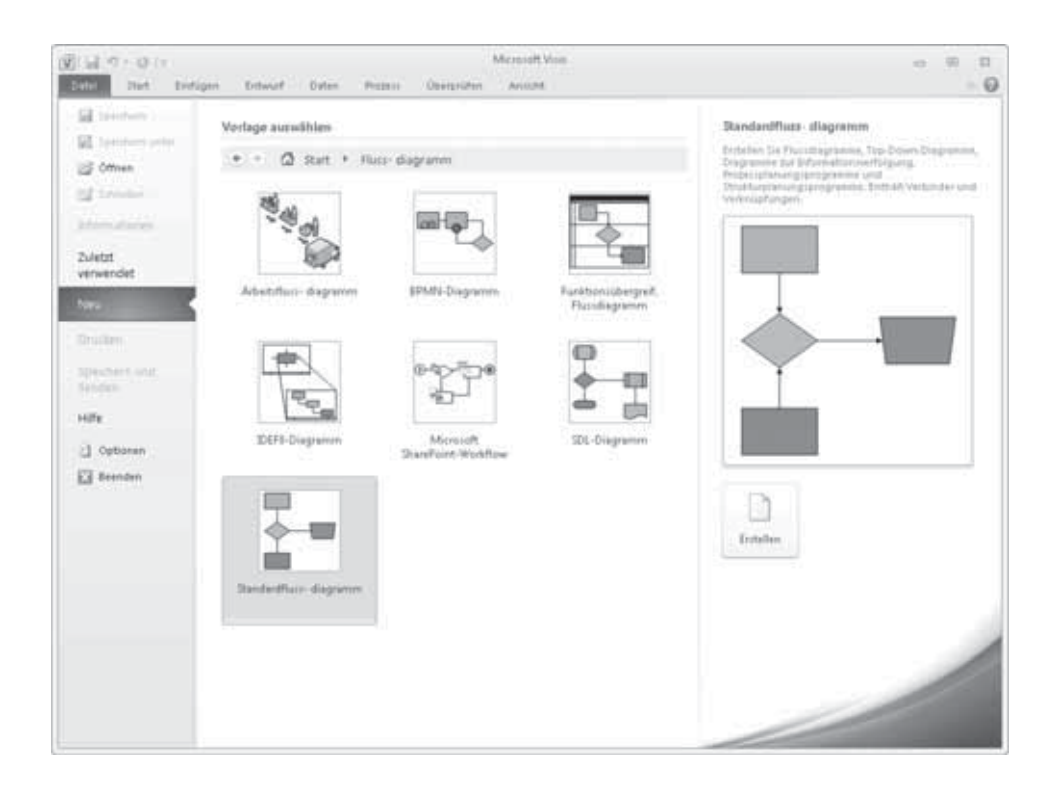

### Vertikal oder horizontal?

Sollten Sie Flussdiagramme mit vertikaler (Hochformat) oder horizontaler (Querformat) Ausrichtung erstellen? Vertikale Flussdiagramme, bei denen Aufgaben von oben nach unten angeordnet werden, sind vielleicht gebräuchlicher, aber es gibt ebenso Befürworter der horizontalen Ausrichtung, bei der die Aufgaben von links nach rechts angeordnet sind.

Dieses Problem stellt sich vor allem Benutzern, die Flussdiagramme mit vorherigen Versionen von Visio erstellt haben: Standardeinstellung der Vorlage **Standardflussdiagramm** in Visio 2010 ist im Gegensatz zu den querformatigen Vorlagen früherer Visio-Versionen das Hochformat. Das mag für eingefleischte Hochformatfans ein Wermutstropfen sein, doch sollte man nicht vergessen, dass diese Wahl insofern berechtigt ist, als heutige Computerbildschirme um einiges breiter sind.

# Flussdiagramme erstellen

In dieser Übung erstellen Sie ein neues Flussdiagramm für einen einfachen Personalbeschaffungsprozess. Das Flussdiagramm besteht aus sieben Prozessschritten und einer Entscheidung.

*VORBEREITUNG: Starten Sie Visio oder – falls das Programm bereits geöffnet ist – klicken Sie auf die Registerkarte* Datei *und dann auf* Neu*. Klicken Sie unter* Vorlagenkategorien *auf* Flussdiagramm *und doppelklicken Sie dann auf* Standardflussdiagramm*. Speichern Sie die neue Zeichnung unter dem Namen* Flussdiagramm Personalbeschaffung*.*

> 1 Ziehen Sie das Start/Ende-Shape aus der Schablone Standardflussdiagramm-Shapes auf das Zeichenblatt.

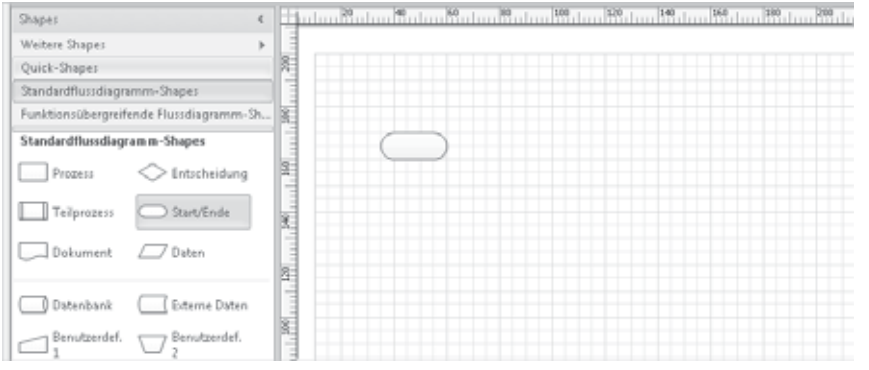

- 2 Klicken Sie auf das Prozess-Shape in der Schablone, um es auszuwählen.
- 3 Zeigen Sie auf das Start-Shape auf dem Zeichenblatt und klicken Sie dann auf das nach rechts zeigende blaue Dreieck, um aus der Minisymbolleiste mit den Quick-Shapes ein **Prozess**-Shape einzufügen.

SIEHE AUCH Informationen zu Quick-Shapes finden Sie im Abschnitt »Mit Auto-Verbinden und Quick-Shapes arbeiten« von Kapitel 2.

4 Fügen Sie mit derselben Methode drei weitere Prozess-Shapes hinzu.

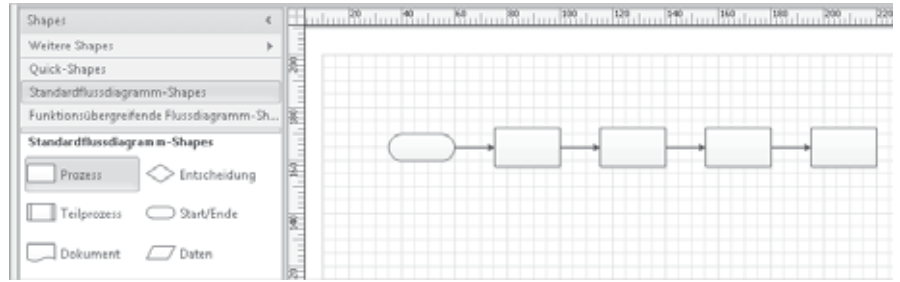

5 Ziehen Sie ein Prozess-Shape auf das Zeichenblatt. Ordnen Sie dann das neue Prozess-Shape mithilfe des dynamischen Gitters unter dem Prozess-Shape am linken Rand an.

SIEHE AUCH Informationen zum dynamischen Gitter finden Sie im Abschnitt »Standard-Shapes und das dynamische Gitter verwenden« von Kapitel 2.

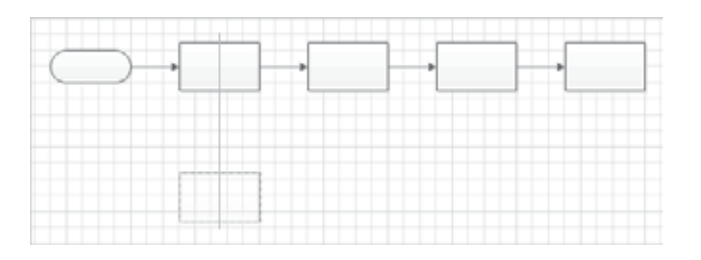

6 Fügen Sie aus dem Quick-Shapes-Menü folgende vier Shapes hinzu:

■ Ein weiteres Prozess-Shape rechts neben dem Shape aus Schritt 5.

**Ein Entscheidung-**Shape rechts neben dem vorherigen Prozess-Shape.

■ Ein weiteres Prozess-Shape rechts neben dem Entscheidung-Shape.

Ein Start/Ende-Shape rechts neben dem letzten Prozess-Shape.

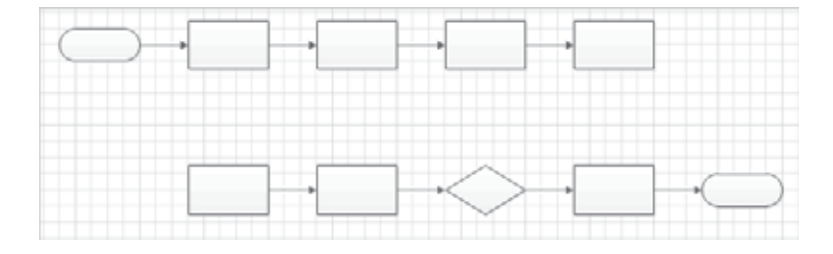

An diesem Punkt ist das Flussdiagramm nahezu vollständig – mit Ausnahme zweier Verbindungen: eine, die das Ende der ersten Reihe mit dem Anfang der zweiten Reihe verbindet, und eine, die das Entscheidung-Shape mit einem vorhergehenden Schritt im Flussdiagramm verbindet.

7 Klicken Sie auf der Registerkarte Start in der Gruppe Tools auf die Schaltfläche Verbinder und positionieren Sie den Cursor rechts neben dem letzten Shape der ersten Reihe. Klicken Sie noch nicht.

Achten Sie auf zwei Dinge:

■ Der Cursor hat die Form geändert: Aus einem weißen Pfeil mit schwarzen Umrisslinien (dem *Zeigertool*) ist ein schwarzer Pfeil mit einer Verbindungslinie darunter geworden (das *Verbindertool*).

₽ Verbinder

4

■ Wenn Sie das Verbindertool in die Nähe eines Shapes bewegen, werden an verschiedenen Positionen auf diesem Shape kleine blaue X eingeblendet, die sogenannten *Verbindungspunkte*.

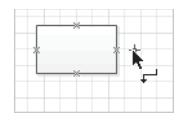

Zeigertool

 $\mathbb{R}$ 

8 Klicken Sie auf den rechten Verbindungspunkt des Prozess-Shapes, bewegen Sie den Cursor mit gedrückter Maustaste zum linken Verbindungspunkt des ersten Prozess-Shapes der zweiten Reihe und lassen Sie dann die Maustaste wieder los.

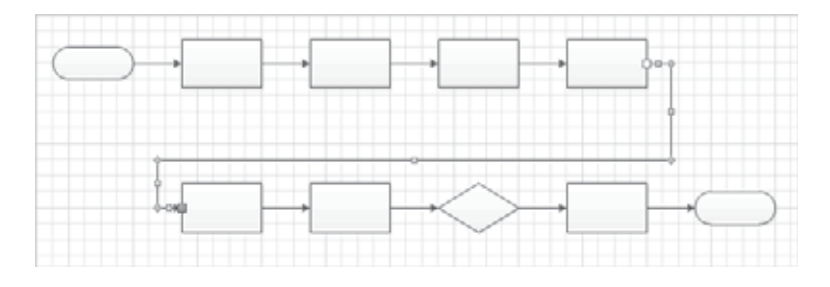

9 Klicken Sie auf den unteren Verbindungspunkt des Entscheidung-Shapes und ziehen Sie nach links zum unteren Verbindungspunkt des ersten Prozess-Shapes der Reihe.

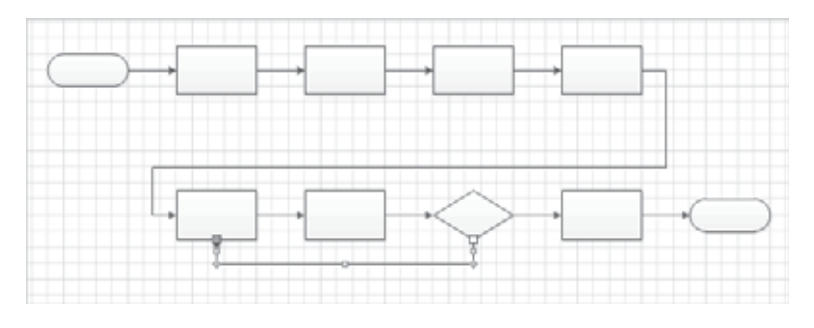

- 10 Klicken Sie auf der Registerkarte Start in der Gruppe Tools auf die Schaltfläche Zeigertool, um zum Standardmodus des Cursors zurückzukehren.
	- 11 Ziehen Sie ein Dokument-Shape unter das letzte Prozess-Shape in der oberen Reihe.

WICHTIG Legen Sie das Dokument-Shape nicht auf der Verbindungslinie ab; andernfalls wird die Verbindung in zwei Teile zerlegt und das Dokument-Shape mit beiden Linien verbunden. Dieses Feature wird als automatisches Hinzufügen bezeichnet und ist in Kapitel 2 beschrieben.

Beachten Sie, dass Visio die Verbindungslinie freundlicherweise automatisch aus dem Weg geräumt hat. Da die neue Position für dieses Flussdiagramm aber nicht optimal ist, werden Sie im nächsten Schritt einige Shapes anders anordnen.

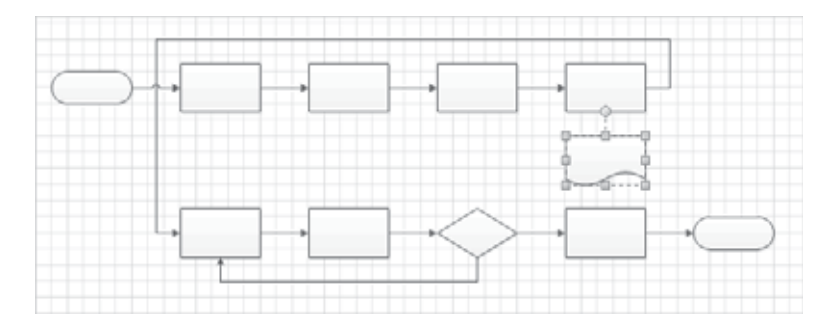

12 Ziehen Sie einen Auswahlrahmen um alle Shapes in der unteren Reihe. Ziehen Sie die Reihe dann mit gedrückter  $\boxed{\circ}$ -Taste ein Stück nach unten.

**TIPP** Die <sup>(a)</sup>-Taste sorgt dafür, dass die ausgewählten Shapes nur horizontal oder nur vertikal bewegt werden können; ausschlaggebend ist die Richtung, in der Sie den Cursor zuerst bewegen.

Visio passt die Verbindungslinie erneut an die neue Position der unteren Reihe an.

13 Klicken Sie auf den blauen AutoVerbindungspfeil unter dem Prozess-Shape am rechten Rand der obersten Reihe, um es mit dem Dokument-Shape zu verbinden.

Damit ist das Layout dieses Flussdiagramms komplett.

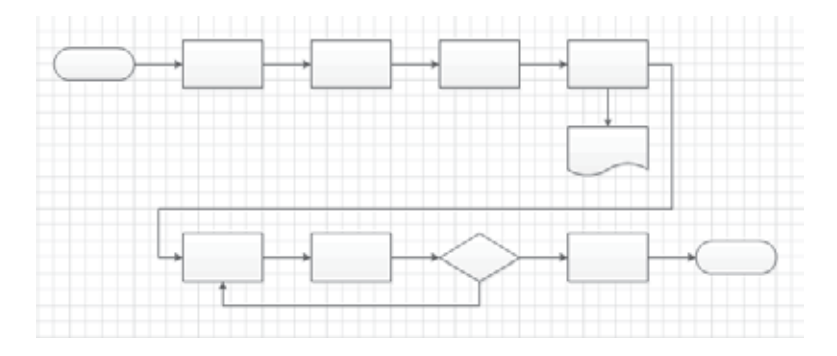

*SPEICHERN SIE die Änderungen an der Zeichnung* Flussdiagramm Personalbeschaffung*, aber lassen Sie die Datei geöffnet, wenn Sie mit der nächsten Übung fortfahren möchten.*

### Flussdiagramme beschriften

# Flussdiagramme beschriften

In der vorhergehenden Übung haben Sie die Techniken erlernt, die Sie beim Erstellen eines Flussdiagramms anwenden, aber das Diagramm ist ziemlich zweckfrei, da Ihre Shapes keine Beschriftung, Daten oder sonstigen Identifikationsmerkmale aufweisen.

**SIEHE AUCH** Wie Sie Ihren Shapes Daten hinzufügen, erfahren Sie in Kapitel 6.

In dieser Übung ergänzen Sie die Flussdiagramm-Shapes mit Beschriftungen.

*VORBEREITUNG: Wenn Sie die vorhergehende Übung durchgeführt haben, arbeiten Sie an der Zeichnung*  Flussdiagramm Personalbeschaffung *weiter. Andernfalls verwenden Sie die Übungsdatei* Flussdiagramm Personalbeschaffung Start*, die Sie im Ordner* Kapitel04 *finden. Öffnen Sie die Zeichnung in Visio und speichern Sie sie unter dem Namen* Flussdiagramm Personalbeschaffung*.*

- 1 Doppelklicken Sie auf das Start-Shape oben links im Flussdiagramm und geben Sie dann den Text *Personalbedarf gemeldet* ein.
- 2 Doppelklicken Sie auf das erste Prozess-Shape im Flussdiagramm und geben Sie den Text *Anforderung protokollieren* ein.

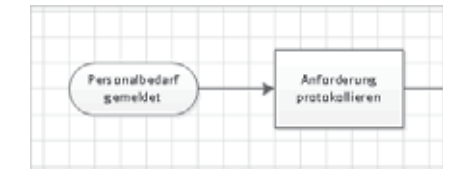

TIPP Bei den meisten Visio-Shapes können Sie auch mit einem einfachen Klick das Shape auswählen und dann gleich mit der Texteingabe beginnen. Diese Methode funktioniert auch bei den Flussdiagramm-Shapes.

- 3 Ergänzen Sie die Prozess-Shapes der oberen Reihe von links nach rechts mit den folgenden Beschriftungen:
	- *Stellenbeschreibung und Auswahlfragen entwerfen*
	- *Stellenanzeige platzieren*
	- *Bewerbergespräche führen*
- 4 Beschriften Sie die Shapes der unteren Reihe von links nach rechts, indem Sie auf das betreffende Shape doppelklicken und dann den Text eingeben:
	- *Bewerber auswählen*
	- *Stellenangebot unterbreiten*
	- *Bewerber nimmt an?*

- *Bewerber einstellen*
- *Ende*
- 5 Doppelklicken Sie auf den Verbinder zwischen dem Shape Bewerber nimmt an? und dem Shape Bewerber einstellen und geben Sie Ja ein.
- 6 Doppelklicken Sie auf den Verbinder zwischen dem Shape Bewerber nimmt an? und dem Shape Bewerber auswählen und geben Sie Nein ein.
- 7 Fügen Sie oben auf der Seite ein Textfeld ein und geben Sie als Titel des Flussdiagramms *Personalbeschaffungsprozess* ein.
- 8 Wählen Sie das Titeltextfeld aus, ändern Sie die Schriftgröße in 24pt. und formatieren Sie den Text fett.

Das fertige Flussdiagramm sollte in etwa der folgenden Abbildung entsprechen.

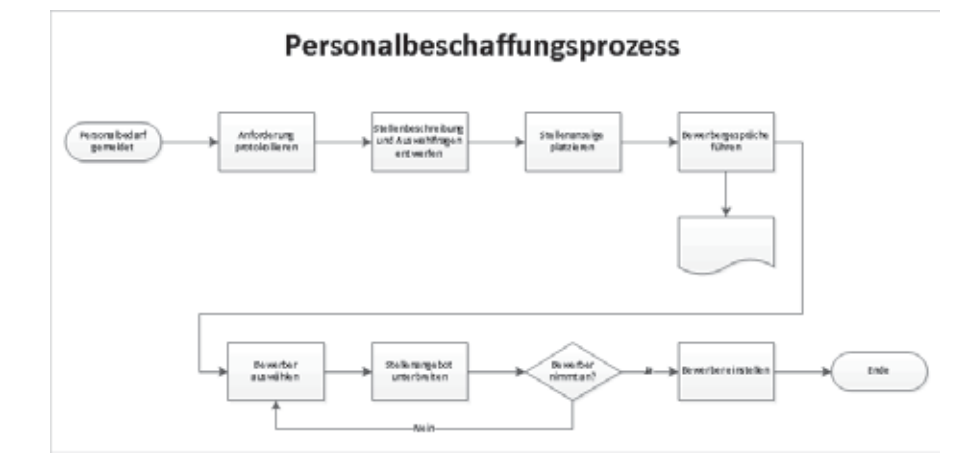

*SPEICHERN SIE die Änderungen an der Zeichnung* Flussdiagramm\_Personalbeschaffung *und schließen Sie dann die Datei.*

# Swimlane-Diagramme verstehen

Swimlane-Diagramme sind eine beliebte Flussdiagrammvariation, weil sie eine typische Schwäche von Flussdiagrammen ausgleichen: Nur ganz wenige Flussdiagramme zeigen, wer für die einzelnen Schritte verantwortlich ist oder wer wichtige Entscheidungen trifft.

Ein Swimlane-Diagramm organisiert dagegen explizit nach Rolle, Funktion oder Abteilung. Jeder Prozessschritt wird in einem separaten Bereich (*Swimlane*) angeordnet, um deutlich zu machen, wer die Arbeit erledigt oder wer für diesen Schritt verantwortlich zeichnet. Ein Swimlane-Diagramm, dessen Schwerpunkt auf Rollen liegt, könnte zum Beispiel die Funktionsbereiche **Buchhaltungsgehilfe**,

### Funktionsübergreifende Flussdiagramme erstellen

**Buchhalter** und **Finanzleiter** enthalten. Ein Swimlane-Diagramm, das die Verantwortlichkeiten Abteilungen zuordnet, könnte die Funktionsbereiche **Vertrieb**, **Marketing**, **Bestellabwicklung** und **Herstellung** aufweisen.

Swimlane-Diagramme werden auch als *funktionsübergreifende Flussdiagramme* bezeichnet, da sie zeigen, wie sich Arbeitsschritte auf die Funktionsbereiche einer Organisation verteilen. Die Funktionsbereiche werden auch *Verantwortlichkeitsbereiche* genannt. Da diese Bezeichnungen in Visio gebräuchlich sind, werden sie im Folgenden durchgängig verwendet.

Die Verantwortlichkeitsbereiche eines funktionsübergreifenden Flussdiagramms können horizontal oder vertikal angeordnet werden; auch Visio lässt Ihnen diese Wahl, wie Sie in der folgenden Übung sehen werden.

TIPP Einige Visio-Vorlagen greifen zusätzlich auf externe Programme zurück, um ihre Funktionen zu erfüllen. Die Vorlage Funktionsübergreifendes Flussdiagramm ist ein Beispiel für ein solches Visio-Add-In. Typischerweise bringen Add-Ins benutzerdefinierte Registerkarten mit, die in das Menüband integriert werden. In der folgenden Abbildung ist die Registerkarte Funktionsübergreifendes Flussdiagramm zu sehen.

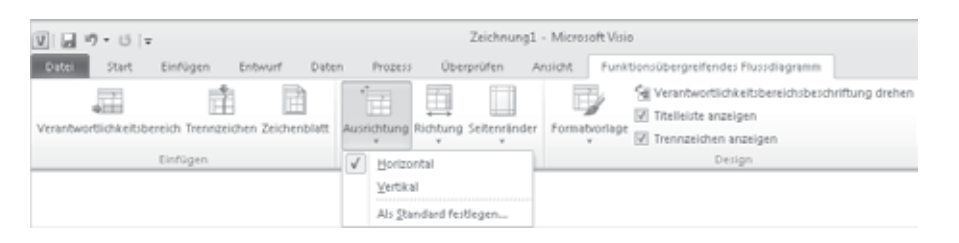

# Funktionsübergreifende Flussdiagramme erstellen

In den vorhergehenden Übungen haben Sie ein Flussdiagramm erstellt, das einen Personalbeschaffungsprozess visualisiert. Wer für die Aufgaben verantwortlich ist, geht aus diesem Diagramm allerdings nicht hervor.

In der folgenden Übung erstellen Sie ein funktionsübergreifendes Flussdiagramm desselben Prozesses. Dabei ordnen Sie die Arbeitsschritte in rollenbasierten Verantwortungsbereichen an, um die Zuständigkeiten zu verdeutlichen.

*VORBEREITUNG: Klicken Sie auf die Registerkarte* Datei *und dann auf* Neu*.*

1 Klicken Sie im Bereich Vorlage auswählen unter Vorlagenkategorien auf Flussdiagramm und doppelklicken dann auf die Vorlage Funktionsübergreifendes Flussdiagramm. Das Dialogfeld zum Festlegen der Ausrichtung wird geöffnet.

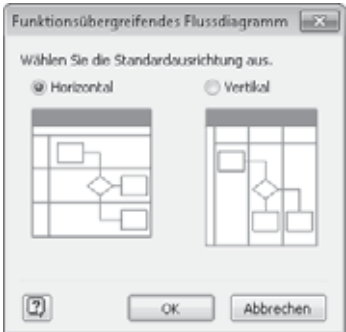

**TIPP** Wenn Sie zuvor bereits eine Standardausrichtung ausgewählt haben, wird dieses Dialogfeld nicht mehr angezeigt. Dennoch können Sie sowohl die Ausrichtung eines einzelnen Diagramms als auch die Standardausrichtung für zukünftige Diagramme ändern. Klicken Sie auf der Registerkarte Funktionsübergreifendes Flussdiagramm in der Gruppe Anordnen auf die Schaltfläche Ausrichtung und treffen Sie Ihre Wahl.

2 Klicken Sie auf OK, um die Vorauswahl Horizontal zu bestätigen. Die Vorlage enthält einen Titelbereich und zwei Verantwortlichkeitsbereiche.

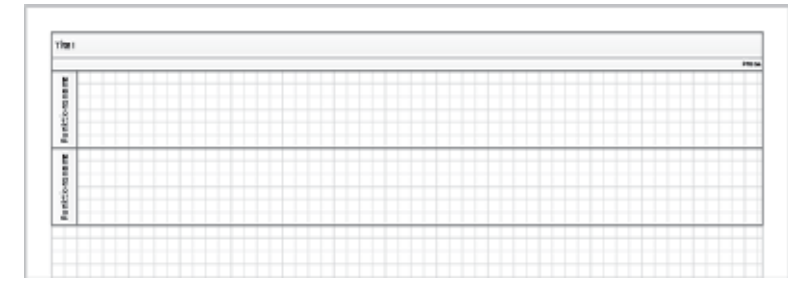

3 Klicken Sie auf der Registerkarte Funktionsübergreifendes Flussdiagramm in der Gruppe Einfügen zweimal auf die Schaltfläche Verantwortlichkeitsbereich, um zwei weitere Bereiche hinzuzufügen.

TIPP Es gibt drei weitere Methoden, Verantwortlichkeitsbereiche hinzuzufügen, die jeweils in unterschiedlichen Situationen ihre Berechtigung haben:

- Klicken Sie mit der rechten Maustaste auf einen vorhandenen Verantwortlichkeitsbereich und Visio bietet Ihnen die Optionen, einen Verantwortlichkeitsbereich vor oder nach dem vorhandenen einzufügen.
- Ziehen Sie einen Verantwortlichkeitsbereich aus der Schablone und legen Sie ihn auf einem vorhandenen Verantwortlichkeitsbereich ab.

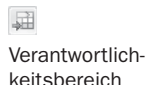

- Zeigen Sie auf die Trennlinie zwischen Verantwortlichkeitsbereichen (der Cursor befindet sich knapp außerhalb des Bereichs) und klicken Sie auf das blaue Einfügedreieck. (In Kapitel 11 erfahren Sie mehr über diese Methode.)
- 4 Doppelklicken Sie auf die Titelleiste und geben Sie *Funktionsübergreifendes Flussdiagramm Personalbeschaffung* ein.
- 5 Doppelklicken Sie auf die Titelleiste Funktionsname des oberen Verantwortlichkeitsbereichs und geben Sie *Personalvermittler* ein.
- 6 Geben Sie *HR-Admin* als Titel des zweiten, *Personalchef* als Titel des dritten und *Bewerber* im untersten Verantwortlichkeitsbereich ein.

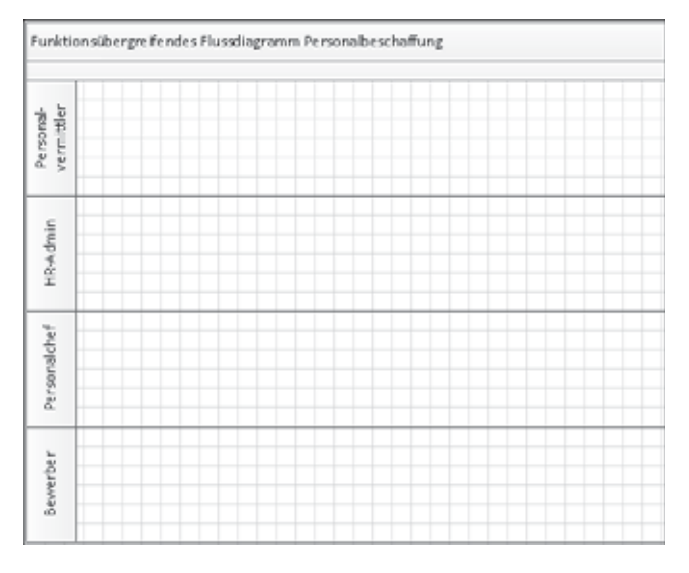

7 Ziehen Sie ein Start/Ende-Shape aus der Schablone Standardflussdiagramm-Shapes auf das Zeichenblatt und positionieren Sie es mithilfe des dynamischen Gitters im Verantwortlichkeitsbereich Personalchef.

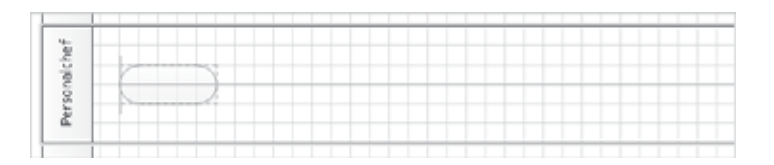

- 8 Klicken Sie auf das Start/Ende-Shape und geben Sie *Personalbedarf gemeldet* ein.
- 9 Ziehen Sie ein Prozess-Shape in den Bereich HR-Admin, legen Sie es rechts vom Start/Ende-Shape ab und geben Sie dann *Anforderung protokollieren* ein.

10 Klicken Sie auf der Registerkarte Start in der Gruppe Tools auf die Schaltfläche Verbinder und ziehen Sie eine Verbindungslinie vom oberen Verbindungspunkt

des Shapes Personalbedarf gemeldet zum linken Verbindungspunkt des Shapes Anforderung protokollieren.

- 11 Ziehen Sie ein Prozess-Shape in den Bereich Personalchef und geben Sie dann *Stellenbeschreibung und Auswahlfragen entwerfen* ein.
- 12 Verwenden Sie das Verbindertool, um den vorherigen Prozessschritt mit der neuen Aufgabe zu verbinden.

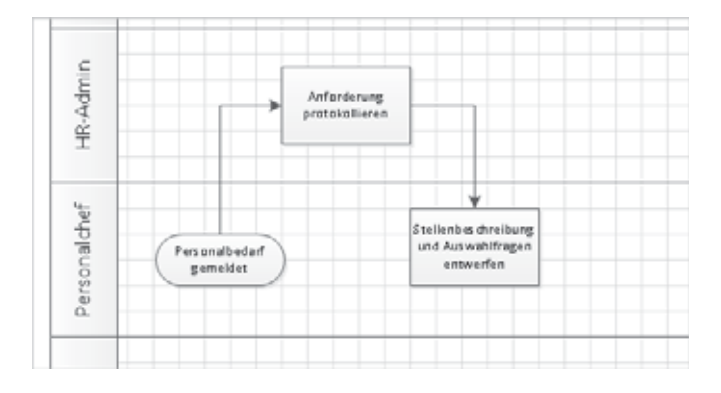

13 Fügen Sie anhand der Informationen in den Zeilen 4 bis 10 der folgenden Tabelle die restlichen Flussdiagramm-Shapes hinzu. Ziehen Sie dabei jedes Mal eine Verbindungslinie von dem Shape der vorhergehenden Reihe zu dem neu eingefügten Shape.

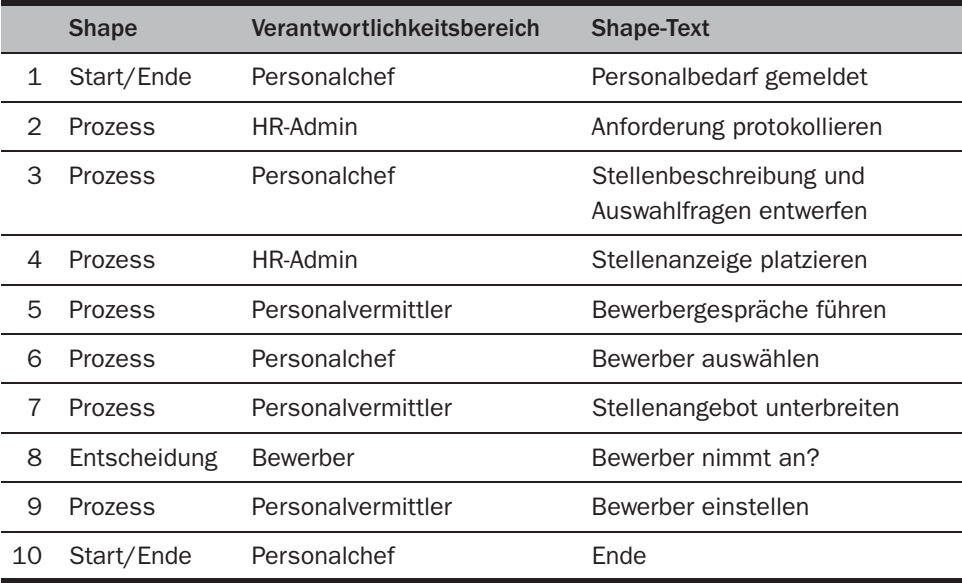

### Funktionsübergreifende Flussdiagramme erstellen

- 14 Fügen Sie einen Verbinder zwischen dem unteren Verbindungspunkt des Shapes Bewerber nimmt an? zum unteren Verbindungspunkt des Shapes Bewerber auswählen hinzu.
- 15 Klicken Sie auf den Verbinder zwischen den Shapes Bewerber nimmt an? und Bewerber einstellen und geben Sie *Ja* ein.
- 16 Klicken Sie auf den Verbinder zwischen den Shapes Bewerber nimmt an? und Bewerber auswählen und geben Sie *Nein* ein.

Ihr Diagramm sollte nun in etwa so aussehen wie in der folgenden Abbildung. Es ist unwahrscheinlich, dass die beiden Diagramme völlig identisch sind, weil Sie die Shapes und Verbinder vielleicht ein wenig anders angeordnet haben. Aber solange die generelle Anordnung und die Verbindungen stimmen, können Sie noch ein paar kleine Anpassungen vornehmen, bis Sie mit der Darstellung zufrieden sind.

Wenn Ihnen das Diagramm ein wenig überfüllt erscheint, denken Sie daran, dass die Vorlage Funktionsübergreifendes Flussdiagramm die Standardpapiergröße Ihrer Region verwendet. Wenn Sie mehr Platz brauchen, können Sie das Zeichenblatt wie in Kapitel 3 beschrieben vergrößern.

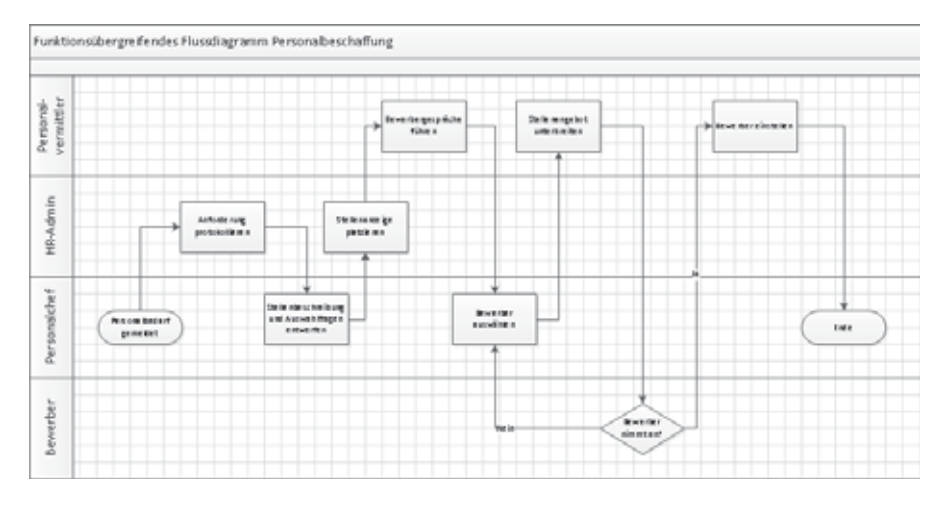

### *SPEICHERN SIE die Zeichnung unter dem Namen* Funktionsübergreifendes Flussdiagramm Personalbeschaffung *und schließen Sie dann die Datei.*

Noch ein Hinweis zu dem Ansatz, den Visio 2010 bei funktionsübergreifenden Flussdiagrammen verfolgt: Obwohl das Endergebnis fast genauso aussieht wie in früheren Versionen, ist die zugrunde liegende Struktur gänzlich anders. *Struktur* ist in der Tat das entscheidende Wort. In Visio 2010 ist jeder Verantwortlichkeitsbereich ein *Container* und die Gesamtkonstruktion ist eine *Liste*. Container und Listen sind Schlüsselkomponenten strukturierter Diagramme in Visio 2010; sie sind in Kapitel 11 beschrieben.

### Organigramme verstehen

Ein Organigramm spiegelt in der Regel die Hierarchie in einer Organisation wider. Das Visio-Organigramm basiert auf einem hierarchischen Modell, bei dem jeder Mitarbeiter einen Vorgesetzten hat. Es eignet sich also nicht für Organisationen, die eine Matrix oder eine andere nicht hierarchische Struktur verwenden. Aber die meisten Organisationen lassen sich damit abbilden.

Einige Organigramme sind schlicht und schmucklos und zeigen nur Namen und Titel, manche sind komplexer und enthalten zusätzliche Informationen über Abteilungen oder persönliche Daten wie Fotos. Wie die meisten Visio-Vorlagen enthält auch die Organigramm-Vorlage eine Reihe intelligenter Shapes. In Visio integrierte Add-In-Software unterstützt diese Shapes. Die Kombination dieser beiden Komponenten vereinfacht die Erstellung von Organigrammen, weil sie nahezu alle lästigen Dinge wie Abstände und Größenverhältnisse von Ihnen fernhalten, wenn Sie zum Beispiel ein Mitarbeiter-Shape auf einem Manager-Shape ablegen. Zudem enthält die Add-In-Software einen Assistenten, mit dessen Hilfe Sie Organisationsdaten aus Microsoft Excel oder anderen Datenquellen importieren können.

Wenn die aktive Zeichnung ein Organigramm ist, wird zudem eine im Add-In enthaltene Registerkarte im Menüband von Visio angezeigt.

SIEHE AUCH Informationen über Add-In-Registerkarten finden Sie im Abschnitt »Add-In-Registerkarten« von Kapitel 1.

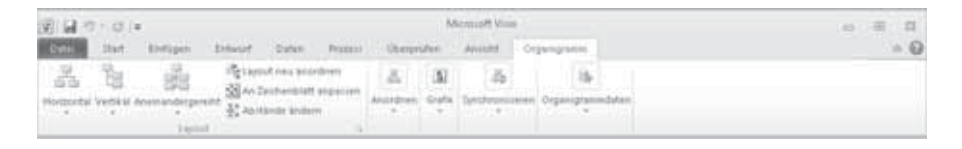

In den folgenden Abschnitten erstellen Sie ein einfaches Organigramm manuell und ein komplexeres mit Daten aus einer Excel-Arbeitsmappe.

## Ein Organigramm manuell erstellen

In den nächsten beiden Übungen werden Sie mit dem Organigramm-Assistenten arbeiten, aber zunächst sollten Sie erfahren, wie einfach es ist, Organigramme manuell zu erstellen.

In dieser Übung erstellen Sie ein neues Organigramm, indem Sie Shapes auf die Seite ziehen und die Funktion zur automatischen Positionierung der Organigrammvorlage nutzen. Zudem geben Sie Daten zu den Shapes im Diagramm ein.

### Ein Organigramm manuell erstellen

*VORBEREITUNG: Klicken Sie auf die Registerkarte* Datei *und dann auf* Neu*. Klicken Sie unter* Vorlagenkategorien *auf* Geschäft *und doppelklicken Sie dann auf die Vorlage* Organigramm*. Speichern Sie die neue Zeichnung unter dem Namen* Organigramm manuell*.*

> TIPP Der einzige Unterschied zwischen den Vorlagen Organigramm und Organigramm-Assistent besteht darin, dass mit Letzterer beim Anlegen eines neuen Dokuments automatisch ein Assistent aufgerufen wird. Wenn Sie versehentlich diese Vorlage ausgewählt haben, klicken Sie einfach auf **Abbrechen** und setzen die Auswahl fort.

1 Ziehen Sie ein Führung-Shape aus der Schablone Organigramm-Shapes auf das Zeichenblatt und ordnen Sie es oben mittig an.

Daraufhin wird ein Dialogfeld geöffnet, das in einer Animation zeigt, wie Sie dem Diagramm weitere Shapes hinzufügen (es sei denn, Sie haben die Anzeige des Dialogfeldes zuvor abgeschaltet). Wenn Sie diese Hilfe in Zukunft nicht mehr benötigen, aktivieren Sie das Kontrollkästchen unten links im Dialogfeld, andernfalls schließen Sie das Dialogfeld mit OK.

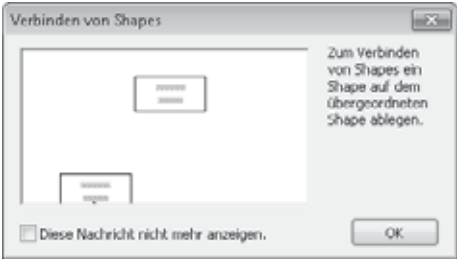

- 2 Während das Shape noch mit dem Auswahlrahmen versehen ist, geben Sie den Namen *Magnus Hedlund* ein. Drücken Sie dann die (¢)-Taste und geben Sie in der zweiten Zeile *Präsident* ein.
- 3 Ziehen Sie ein Manager-Shape auf das Shape Magnus Hedlund. Geben Sie dann *Magdalena Karwat* ein, drücken Sie (¢) und geben Sie *Vizepräsidentin* ein. Beachten Sie, dass die Organigrammsoftware das neue Shape unter dem Shape Magnus Hedlund anordnet.

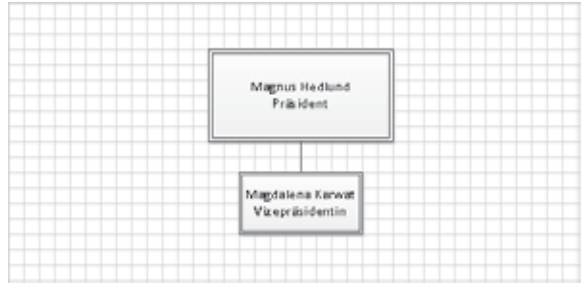

- 4 Wiederholen Sie Schritt 3 und beachten Sie, dass das zweite Manager-Shape automatisch neben dem ersten platziert wird. Während das neue Shape noch markiert ist, geben Sie **Allison Brown** ein, drücken → und geben dann *Vizepräsidentin* ein.
- 5 Ziehen Sie ein weiteres Manager-Shape auf das Shape Magnus Hedlund. Geben Sie *Giorgio Veronesi* ein, drücken Sie (¢) und geben Sie dann *Vizepräsident* ein.

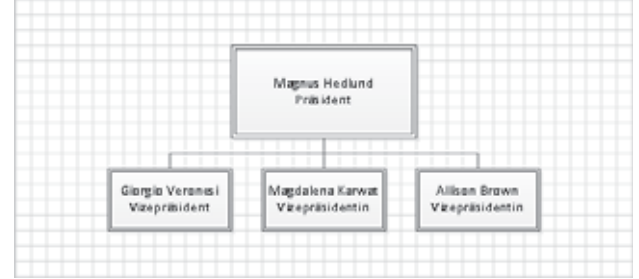

6 Ziehen Sie zwei Position-Shapes auf das Shape Giorgio Veronesi und geben Sie *Janet Schorr* im ersten und *Reina Cabatana* im zweiten ein.

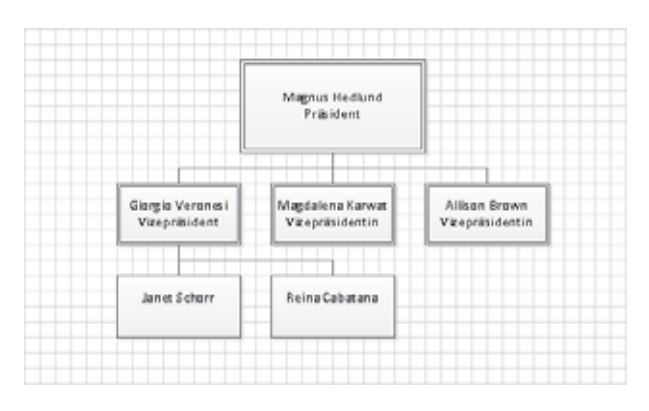

7 Ziehen Sie ein Position-Shape auf das Shape Magdalene Karwat und geben Sie *Filip Rehorik* ein.

Die Platzierungsfunktion des Organigramms hat einen Teil des Shapes Reina Cabatana hinter dem Shape Filip Rehorik verborgen.

### Ein Organigramm manuell erstellen

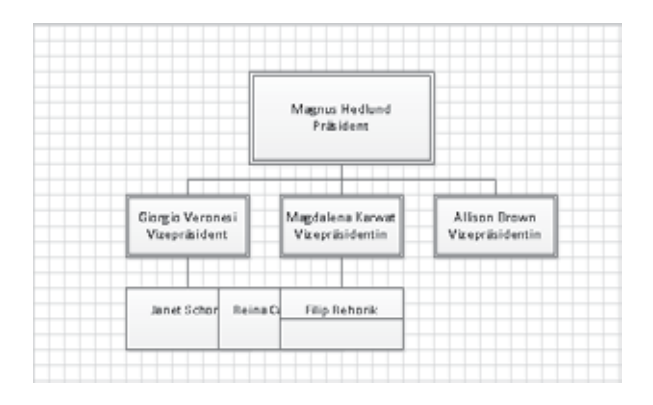

8 Klicken Sie auf der Registerkarte Organigramm in der Gruppe Layout auf die Schaltfläche Layout neu anordnen, um dieses Problem zu beheben.

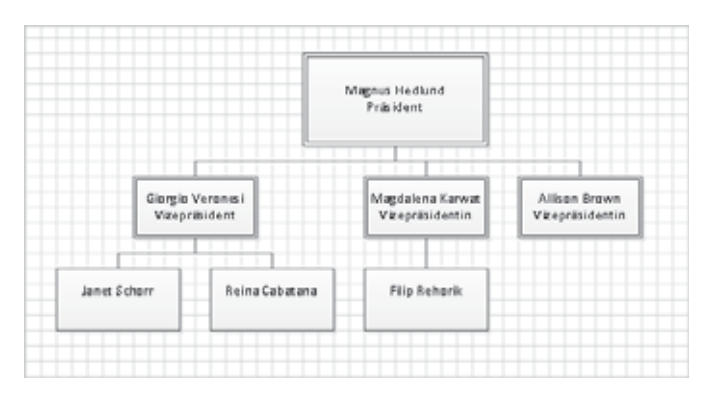

TIPP Es wird sicher Gelegenheiten geben, bei denen Sie mit dem Ergebnis der Funktion Layout neu anordnen nicht einverstanden sind. In diesem Fall drücken Sie einfach die Tastenkombination  $\lceil \frac{1}{2} \rceil + \lceil \frac{1}{2} \rceil$  oder klicken auf die Schaltfläche Rückgängig in der Symbolleiste für den Schnellzugriff. Wie umfangreich die Änderungen auch gewesen sein mögen, ist unerheblich; ein simples Rückgängig versetzt das Diagramm wieder in den vorherigen Zustand.

- 9 Ziehen Sie ein Berater-Shape auf das Shape Magdalena Karwat und geben Sie *Sandeep Kaliyath* ein. Berater-Shapes besitzen eine durchbrochene, aus Punkten und Strichen zusammengesetzte Umrisslinie.
- 10 Ziehen Sie ein Freie Stelle-Shape auf das Shape Allison Brown und geben Sie **Offen** ein. Solche Shapes sind mit einer gepunkteten Umrisslinie versehen.
- 11 Ziehen Sie ein Assistent-Shape auf das Shape Allison Brown und geben Sie *Gabe Frost* ein.
- 12 Ziehen Sie ein Assistent-Shape auf das Shape Giorgio Veronesi und geben Sie *Yan Li* ein.

是 Layout neu anordnen

4

- 13 Ziehen Sie ein Assistent-Shape auf das Shape Magnus Hedlund und geben Sie *Cassie Hicks* ein.
- 14 Klicken Sie auf der Registerkarte Organigramm in der Gruppe Layout auf die Schaltfläche Layout neu anordnen.

TIPP Sie können die Neuanordnung auch initiieren, indem Sie mit der rechten Maustaste auf den Hintergrund des Organigramms klicken und den Befehl zum Neuordnen des Layouts im Kontextmenü wählen.

Das Organigramm-Add-In hat die Zeichnung neu arrangiert, um alle Ihre Shapes unterzubringen. Sehen Sie sich das gestrichelte Berater-Shape, das gepunktete Freie-Stelle-Shape und die Assistent-Shapes unter Magnus Hedlund, Allison Brown und Giorgio Veronesi an.

Sie haben bisher nichts anderes getan, als Shapes auf das Zeichenblatt zu ziehen und Text einzugeben, und haben damit schon ein recht ordentliches Organigramm erstellt.

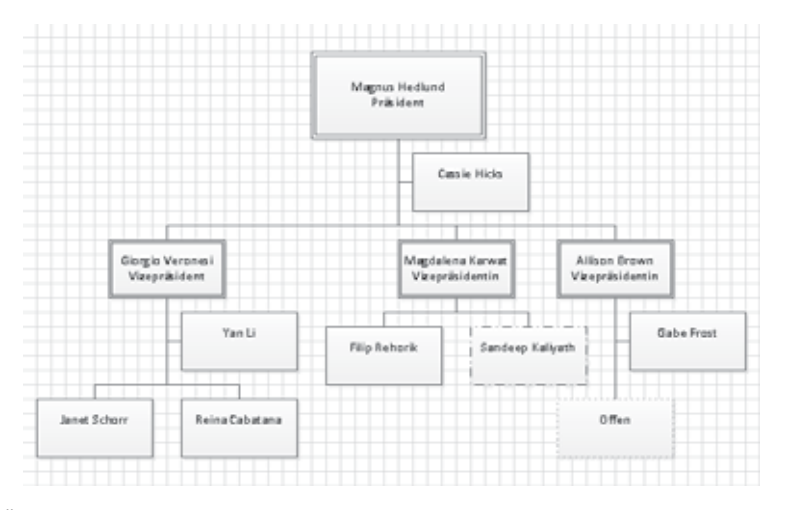

*SPEICHERN SIE die Änderungen in der Zeichnung* Organigramm manuell *und schließen Sie dann die Datei.*

### Organigramm-Shapes ändern

Ob Sie nun ein Organigramm wie eben manuell erstellt oder sich der Hilfe des Organigramm-Assistenten bedient haben – wenn Ihnen die Organigramm-Shapes nicht zusagen, können Sie ihr Aussehen und ihre Attribute nachträglich ändern. Das Organigramm-Add-In von Visio hält einige einfache Verfahren für solche Änderungen bereit.

### **Typ**

Klicken Sie mit der rechten Maustaste auf ein Organigramm-Shape, um dessen Typ zu ändern. In dem Organigramm, das Sie in der vorherigen Übung erstellt haben, haben Sie eine freie Stelle in Allison Browns Gruppe mit dem entsprechenden Shape vermerkt, das durch eine gepunktete Umrisslinie gekennzeichnet ist. Sobald Allison die freie Stelle besetzt hat, klicken Sie einfach mit der rechten Maustaste auf das Shape, klicken auf **Positionstyp ändern**, dann auf **Position** und abschließend auf **OK**.

### **Aussehen**

Sie können das Aussehen der Organigramm-Shapes ändern, indem Sie eine Trennlinie zwischen der Position und dem Namen einfügen. Wählen Sie dazu einige oder alle Shapes auf der Seite aus, klicken Sie mit der rechten Maustaste auf die Auswahl und wählen Sie **Trennlinie einblenden**.

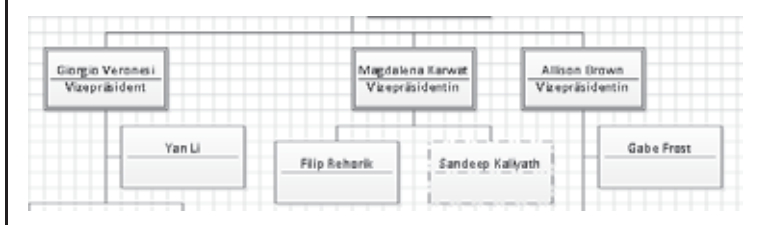

Außerdem können Sie weitere Informationen in den Shapes anzeigen. Beispiele für solche Zusatzdaten sehen Sie, indem Sie auf der Registerkarte **Organigramm** in der Gruppe **Organigrammdaten** auf **Optionen anzeigen** klicken. Klicken Sie dann im Dialogfeld **Optionen** auf die Registerkarte **Felder**, um sich die angebotenen Möglichkeiten anzusehen.

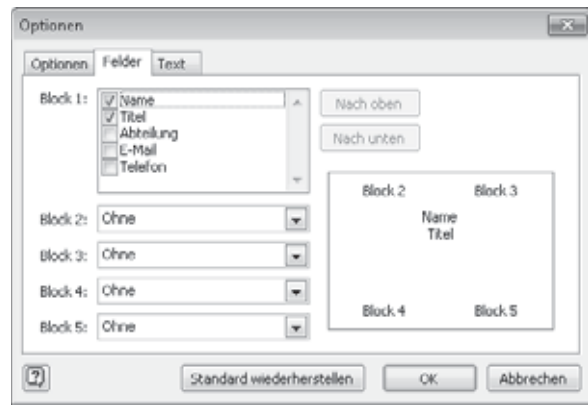

Auf den anderen Registerkarten dieses Dialogfeldes können Sie Größe und Abstände der Organigramm-Shapes sowie Größe und Formatierung des Textes ändern.

SIEHE AUCH Mit *Designs* lässt sich das Aussehen eines Organigramms in weit größerem Maße beeinflussen. Weitere Informationen und Beispiele hierzu finden Sie in Kapitel 5.

# Den Organigramm-Assistenten mit vorhandenen Daten verwenden

Was, wenn Organisationsdaten schon in elektronischer Form vorhanden sind? Daten könnten beispielsweise in folgenden Anwendungen erfasst sein:

- Excel-Arbeitsmappen mit Namen und Positionen
- Personalverwaltungs- oder ERP-System (ERP Enterprise Resource Planning), das Daten in eine Excel- oder Textdatei exportieren kann
- Organisationsdaten in einem Microsoft Exchange Server-Verzeichnis

■ Organisationsdaten in einer Microsoft Access-, dBase- oder anderen Datenbank

Mithilfe des Organigramm-Assistenten können Sie aus diesen Daten ein Organigramm erstellen.

In dieser Übung erstellen Sie ein Organigramm mit in einer Excel-Arbeitsmappe gespeicherten Daten.

### *VORBEREITUNG: Für diese Übung benötigen Sie die Arbeitsmappe* Organigrammdaten Start*, die Sie im Ordner* Kapitel04 *finden.*

1 Starten Sie Excel, öffnen Sie die Arbeitsmappe *Organigrammdaten Start* und speichern Sie sie unter dem Namen *Organigrammdaten*. Sehen Sie sich die Daten an, die Sie in dieser Übung verwenden werden. Es gibt Spalten für Name, Titel, Vorgesetzter, Mitarbeiternummer und Durchwahl.

### Den Organigramm-Assistenten mit vorhandenen Daten verwenden

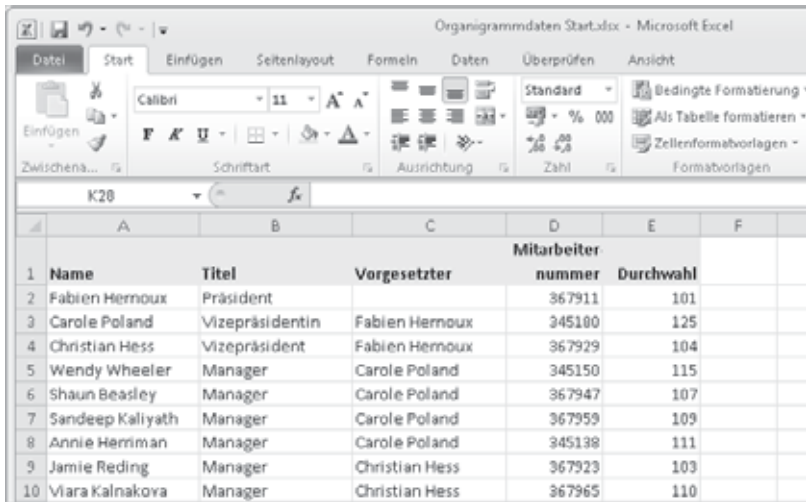

- 2 Schließen Sie Excel und starten Sie Visio bzw. wechseln Sie zu Visio.
- 3 Klicken Sie auf der Registerkarte Datei unter Neu im Bereich Vorlagenkategorien auf Geschäft und doppelklicken Sie dann auf die Vorlage Organigramm-Assistent.

TIPP Der einzige Unterschied zwischen den Vorlagen Organigramm-Assistent und **Organigramm** besteht darin, dass mit Ersterer beim Anlegen eines neuen Dokuments automatisch ein Assistent aufgerufen wird. Wenn Sie versehentlich die Vorlage Organigramm ausgewählt haben, klicken Sie auf der Registerkarte Organigramm in der Gruppe Organigrammdaten auf Importieren, um den Assistenten zu starten.

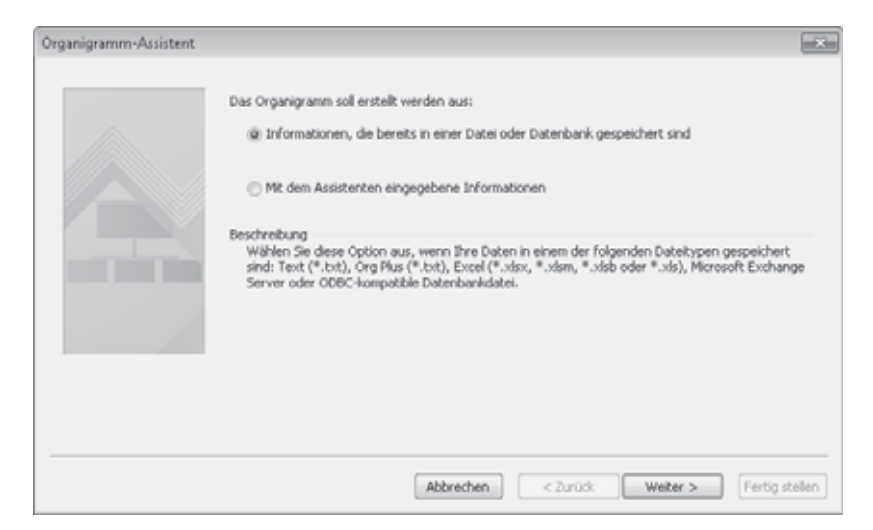

Die erste Seite des Assistenten wird angezeigt.

4 Klicken Sie auf Weiter. Auf der nächsten Seite müssen Sie die Art der Datenquelle auswählen.

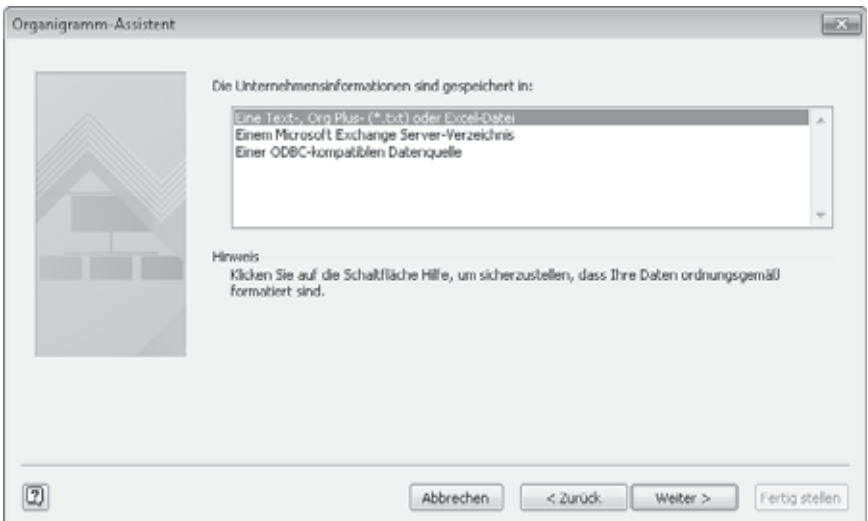

- 5 Klicken Sie auf Eine Text-, OrgPlus- (\*.txt) oder Excel-Datei und dann auf Weiter. Auf der nächsten Seite können Sie die Datei auswählen.
- 6 Klicken Sie auf der Dateiauswahlseite auf Durchsuchen und navigieren Sie im daraufhin geöffneten Dialogfeld zu der Arbeitsmappe *Organigrammdaten*. Wählen Sie die Datei aus und klicken Sie auf die Schaltfläche Öffnen.

Der Name der ausgewählten Datei wird in das Feld Suchen Sie die Datei, in der die Informationen zu Ihrem Unternehmen enthalten sind übernommen.

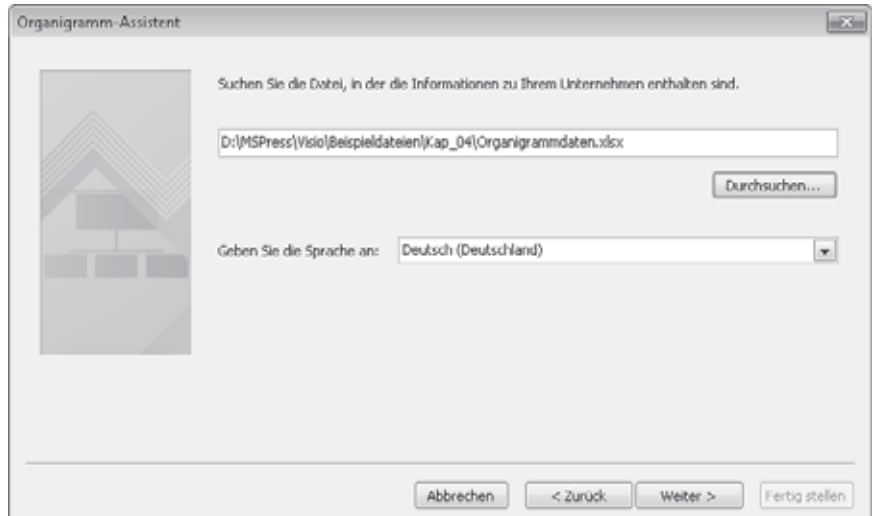

7 Klicken Sie auf Weiter. Es dauert einen kleinen Moment, bis Visio die Arbeitsmappe geöffnet und die Daten eingelesen hat.

Der Organigramm-Assistent verwendet (soweit vorhanden) die Spaltennamen in der Arbeitsmappe, um zu erkennen, in welcher Spalte die Namen und in welcher Spalte die Vorgesetzten erfasst sind. Auf der nächsten Seite des Assistenten werden die Spaltennamen angezeigt, die Visio als beste Übereinstimmung erkannt hat.

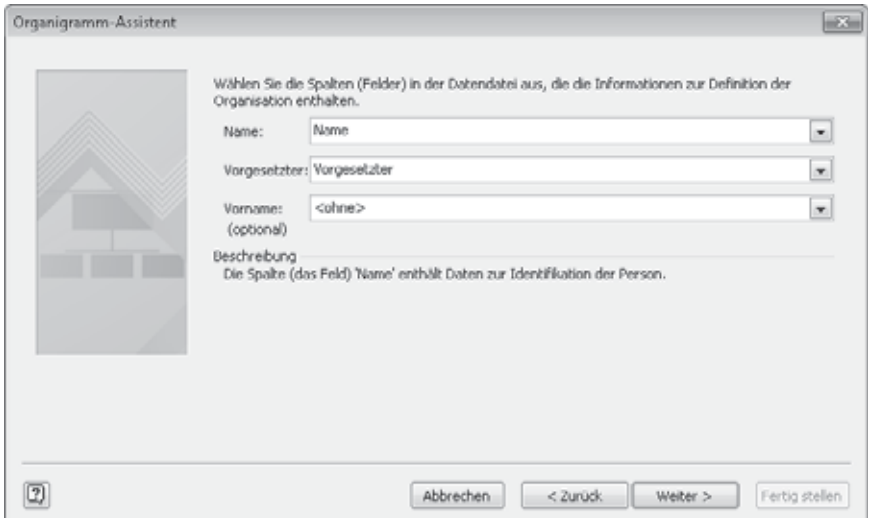

Da in der Arbeitsmappe *Organigrammdaten* die Spaltenbezeichnungen Name und Vorgesetzter enthalten sind, ordnet Visio die Daten richtig zu. Sollten die Annahmen einmal nicht korrekt sein, klicken Sie auf den Pfeil des betreffenden Listenfeldes und wählen die richtige Spalte aus.

Falls die Vornamen der Mitarbeiter in einer eigenen Spalte erfasst sind, können Sie auch diese einzeln auswählen.

8 Klicken Sie auf Weiter.

Auf der nächsten Seite des Organigramm-Assistenten können Sie angeben, welche Daten auf den einzelnen Organigramm-Shapes angezeigt werden sollen. Der Assistent nimmt an, dass Sie Namen und Titel anzeigen möchten; deshalb sind diese Felder bereits in der Liste Angezeigte Felder enthalten.

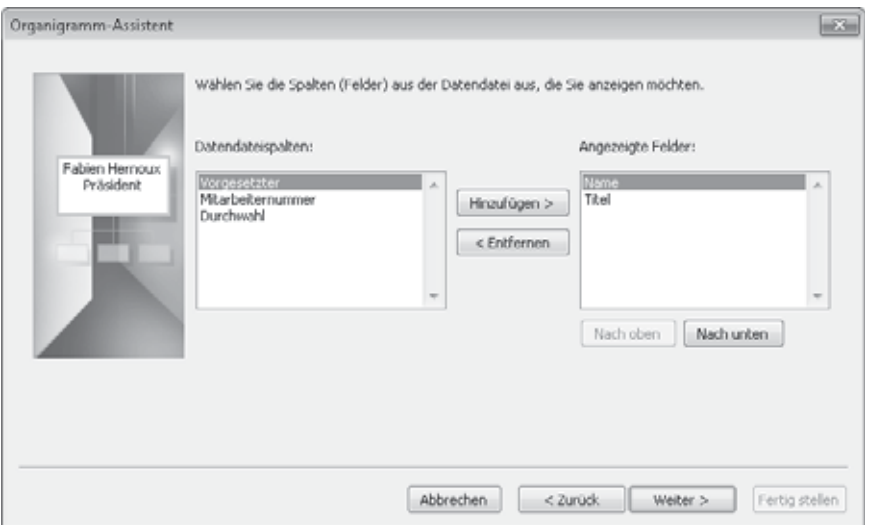

TIPP Sie können die Reihenfolge der ausgewählten Datenfelder mit den Schaltflächen Nach oben und Nach unten unterhalb der Liste Angezeigte Felder steuern. Im Vorschaubereich ganz links sehen Sie, wie die Daten im Organigramm aussehen werden.

9 Klicken Sie in der Liste Datendateispalten auf Durchwahl und dann auf die Schaltfläche Hinzufügen, um die Spalte in die Liste Angezeigte Felder zu verschieben. Klicken Sie dann auf Weiter.

Auf der nächsten Seite des Assistenten legen Sie fest, welche der Daten aus der Arbeitsmappe in welchem Organigramm-Shape gespeichert werden sollen. Diese Entscheidung können Sie unabhängig von der zuvor festgelegten Auswahl treffen. Auch wenn Sie keine Daten speichern, werden sie auf den Organigramm-Shapes angezeigt.

TIPP Wenn Sie Daten in Organigramm-Shapes speichern, machen Sie sich unabhängig von der Datenquelle (in diesem Fall der Excel-Arbeitsmappe), auf die Sie vielleicht nicht jederzeit zugreifen können.

### Den Organigramm-Assistenten mit vorhandenen Daten verwenden

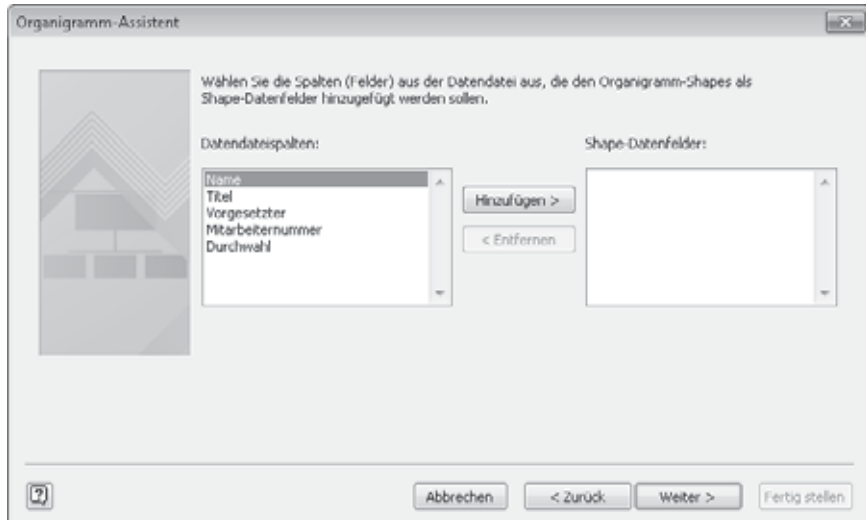

10 Um dem Shape alle Felder zuzuordnen, halten Sie beim Klicken auf Durchwahl die Taste  $\boxed{\circ}$  gedrückt – damit wählen Sie alle Spalten in der Liste Datendateispalten aus – und klicken dann auf Hinzufügen. Klicken Sie anschließend auf **Weiter** 

TIPP Zur Auswahl mehrerer Einträge in der Liste Datendateispalten können Sie die in Windows üblichen Standardverfahren verwenden:

- Klicken Sie auf den ersten Eintrag, der in der Auswahl enthalten sein soll, drücken Sie  $\boxed{\triangle}$  und klicken Sie auf den letzten Eintrag der Auswahl – alle dazwischenliegenden Einträge werden ebenfalls ausgewählt.
- **E** Halten Sie  $\lceil \frac{5 \text{trg}}{2} \rceil$  gedrückt und klicken Sie auf die nicht direkt aufeinanderfolgenden Einträge, die in der Auswahl enthalten sein sollen.

Auf der letzten Seite des Assistenten können Sie eine der leistungsfähigen Layoutoptionen des Organigramm-Assistenten auswählen.

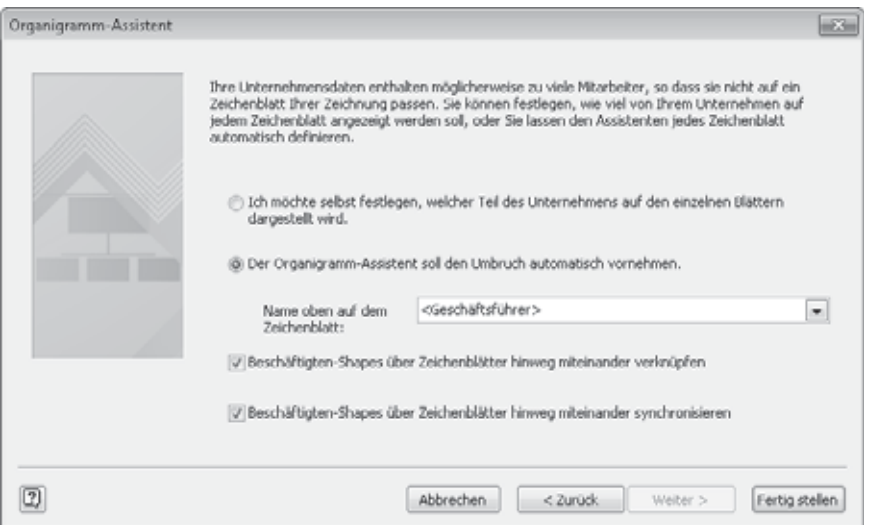

Die Standardeinstellung Der Organigramm-Assistent soll den Umbruch automatisch vornehmen überlässt es dem Assistenten festzustellen, ob das Diagramm auf eine Seite passt oder auf mehrere Seiten aufgeteilt wird. Die Einstellung <Geschäftsführer> im Feld Name oben auf dem Zeichenblatt gibt an, dass das erste Shape des Organigramms die Person repräsentiert, die keinen Vorgesetzten hat. Wenn Sie eine bestimmte Person, beispielsweise den Abteilungsleiter, angeben möchten, klicken Sie auf den Pfeil des Listenfeldes und wählen den Namen der Person aus.

Wenn Sie sich für die Option Ich möchte selbst festlegen, welcher Teil des Unternehmens auf den einzelnen Blättern dargestellt wird entscheiden, gelangen Sie zu einer weiteren Assistenten-Seite, auf der Sie angeben können, welcher Teil des Diagramms auf welcher Seite angezeigt wird.

Das Kontrollkästchen Beschäftigten-Shapes über Zeichenblätter hinweg miteinander verknüpfen gibt an, ob der Assistent Hyperlinks hinzufügen soll, wenn sich ein Organigramm auf mehrere Seiten verteilt. Wenn beispielsweise die Untergebenen eines Managers nicht mehr auf derselben Seite Platz finden, wird das Manager-Shape auf dieser und zusammen mit den Untergebenen noch einmal auf der nächsten Seite platziert. Aktivieren Sie dieses Kontrollkästchen, um die Seitennavigation zu vereinfachen.

Das Kontrollkästchen Beschäftigten-Shapes über Zeichenblätter hinweg miteinander synchronisieren bezieht sich auf die oben beschriebenen verknüpften Shapes. Bei aktiviertem Kontrollkästchen wird das zweite Shape automatisch aktualisiert, wenn Sie die Daten im ersten Shape ändern.

11 Klicken Sie auf Fertig stellen. Das fertige Organigramm wird im Visio-Zeichenfenster angezeigt.

### Den Organigramm-Assistenten mit vorhandenen Daten verwenden

TIPP Der Organigramm-Assistent verbindet jede Mitarbeitergruppe mit ihrem Vorgesetzten, aber Sie können nicht beeinflussen, wo die Personen auf der Seite platziert werden. Erst wenn der Assistent das Organigramm fertiggestellt hat, können Sie Personen und Gruppen anders anordnen.

- 12 Um dem Organigramm noch den letzten Schliff zu geben, ziehen Sie das Titel/ Datum-Shape aus der Schablone in die linke obere Ecke des Zeichenblattes.
- 13 Doppelklicken Sie auf das Textfeld Firmenname und ersetzen Sie den vorhandenen Text durch *Trey Research*.

Der Assistent hat einen bestimmten Stil und ein bestimmtes Layout für das Organigramm ausgewählt. Sie können mit über einem Dutzend integrierter Layouts experimentieren, um das Aussehen des Organigramms zu verändern. Mehr dazu finden Sie im folgenden Kasten.

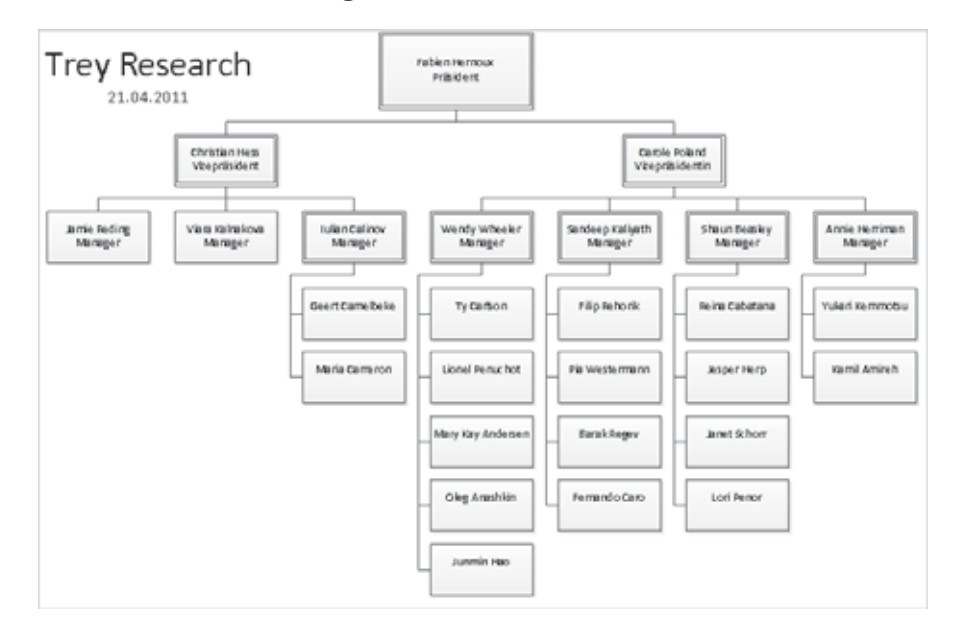

*SPEICHERN SIE die Zeichnung unter dem Namen* Organigramm mit Assistent*.*

### Organigrammlayout ändern

Auch wenn der Assistent ein Standardlayout für Ihr Organigramm verwendet, können Sie dieses Layout ändern, Shapes und Shape-Gruppen verschieben und Teile des Diagramms ausblenden.

### **Neu anordnen**

Visio enthält über ein Dutzend vordefinierter Layouts. Klicken Sie auf der Registerkarte **Organigramm** in der Gruppe **Layout** auf **Horizontal**, **Vertikal** oder **Aneinandergereiht**, um aus den vielfältigen Optionen auszuwählen.

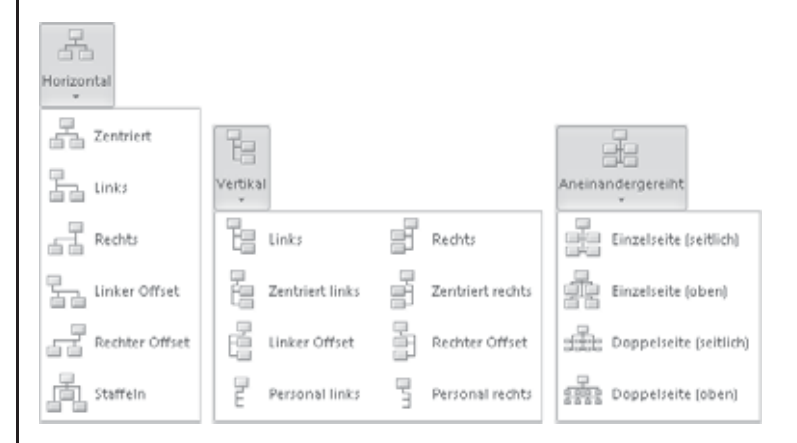

Eine alternative Methode führt direkt über das Zeichenblatt: Klicken Sie mit der rechten Maustaste auf ein Shape mit untergeordneten Elementen und klicken Sie im Kontextmenü auf **Untergeordnete Elemente anordnen**. Wählen Sie dann ein Layout im Dialogfeld **Untergeordnete Elemente anordnen** aus.

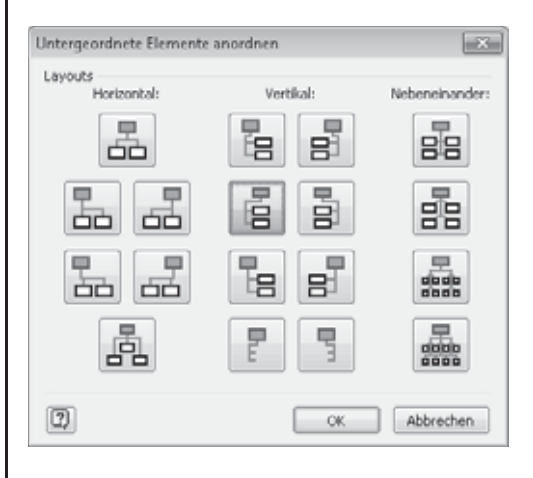

**TIPP** Sagt Ihnen das Ergebnis eines neuen Layouts nicht zu, können Sie das vorherige Layout – und sei die Änderung auch noch so radikal – mit einer einzigen Rückgängig-Aktion wiederherstellen.

### Den Organigramm-Assistenten mit neuen Daten verwenden

### **Verschieben**

Sie können das Layout eines Organigramms auch verändern, indem Sie einzelne Shapes oder Shape-Gruppen nach links oder rechts, oben oder unten verschieben. Die entsprechenden Schaltflächen finden Sie auf der Registerkarte **Organigramm** in der Gruppe **Anordnen**. Probieren Sie es an einem Shape der in der vorherigen Übung erstellten Zeichnung *Organigramm mit Assistent* aus: Wählen Sie das Shape des Vizepräsidenten **Christian Hess** aus, klicken Sie auf die Schaltfläche **Nach links/oben verschieben** und sehen Sie sich das Ergebnis an.

### **Ausblenden**

Wenn Sie Bereiche eines Organigramms ausblenden möchten, klicken Sie im Kontextmenü eines Shapes auf **Untergeordnete Elemente ausblenden** (bzw. auf **Untergeordnete Elemente anzeigen**, um sie wieder einzublenden) oder verwenden Sie die Schaltfläche **Untergeordnete Elemente anzeigen/ ausblenden** in der Gruppe **Anordnen** auf der Registerkarte **Organigramm**.

# Den Organigramm-Assistenten mit neuen Daten verwenden

Es gibt auch eine Lösung für den Fall, dass Ihre Organisationsdaten nicht in einem für Visio lesbaren Format vorliegen und Sie diese Daten zwar in einem Arbeitsblatt eingeben, aber nicht bei null beginnen möchten: Lassen Sie den Organigramm-Assistenten einfach ein vorformatiertes Arbeitsblatt erstellen.

In dieser Übung lassen Sie den Organigramm-Assistenten ein Arbeitsblatt erstellen, in das Sie Ihre Organisationsdaten eingeben.

*VORBEREITUNG: Klicken Sie auf die Registerkarte* Datei *und dann auf* Neu*. Klicken Sie im Bereich* Vorlagenkategorien *auf* Geschäft *und doppelklicken Sie dann auf die Vorlage* Organigramm-Assistent*.*

> 1 Klicken Sie auf der ersten Seite des Organigramm-Assistenten auf Mit dem Assistenten eingegebene Informationen.

Die Beschreibung dieser Option macht deutlich, dass Sie eine neue Datenquelle erstellen werden.

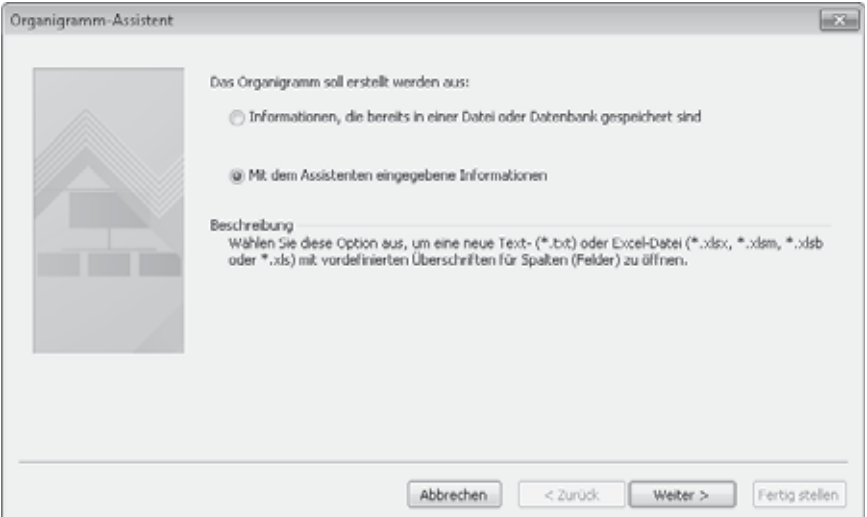

- 2 Klicken Sie auf Weiter. Die Seite zur Dateiauswahl wird angezeigt.
- 3 Klicken Sie auf der Seite zur Dateiauswahl auf Excel und dann auf die Schaltfläche Durchsuchen. Wählen Sie im daraufhin angezeigten Dialogfeld den Ordner aus, in dem Sie die Datei speichern möchten, geben Sie im Feld Dateiname *Organigrammdaten mit Assistent* ein und klicken Sie dann auf Speichern.

Der angegebene Dateiname wird im Feld Neuer Dateiname im Organigramm-Assistenten angezeigt.

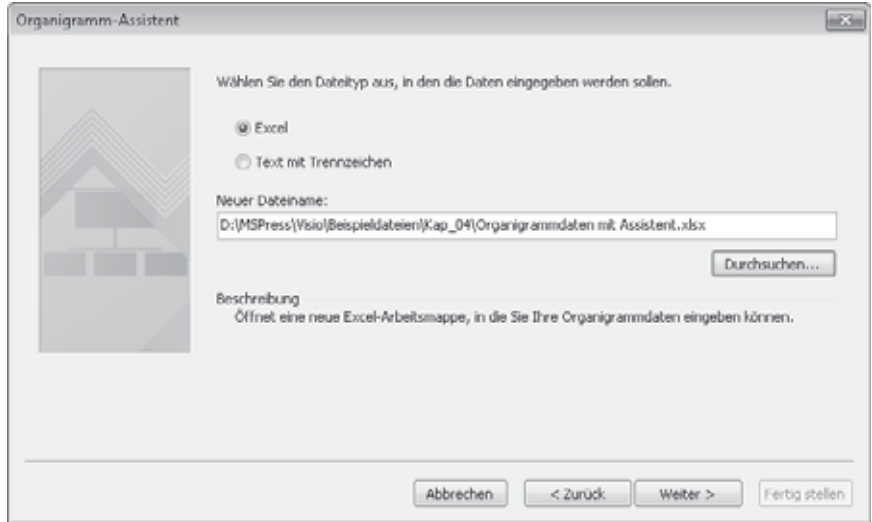

### Den Organigramm-Assistenten mit neuen Daten verwenden

4 Klicken Sie auf Weiter. Der Assistent fordert Sie auf, die in der gerade erstellten Excel-Arbeitsmappe enthaltenen Beispieldaten mit Ihren Daten zu überschreiben.

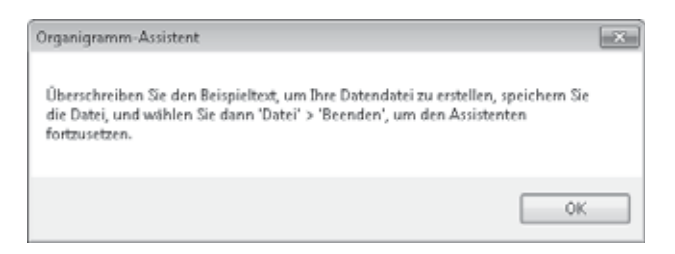

5 Klicken Sie auf OK. Die formatierte Arbeitsmappe wird in Excel geöffnet. Wie aus der folgenden Abbildung hervorgeht, geben die Kommentare zu den Spaltenüberschriften Anweisungen, welche Daten in welcher Spalte einzugeben sind.

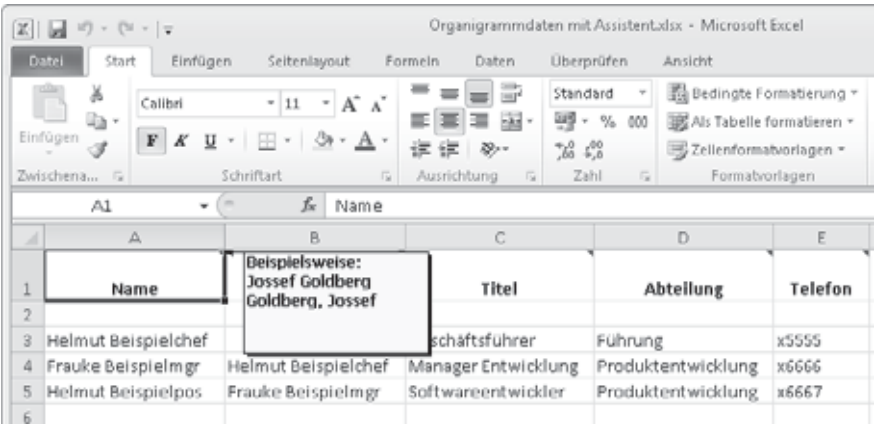

6 Normalerweise würden Sie jetzt die Daten in das Arbeitsblatt eingeben; für diese Übung können Sie es jedoch bei den Beispieldaten belassen und Excel schließen.

WICHTIG Es genügt nicht, das Arbeitsblatt zu schließen, Sie müssen auch Excel beenden.

Nachdem Sie Excel geschlossen haben, übernimmt wieder Visio das Kommando und zeigt die letzte Seite des Assistenten an.

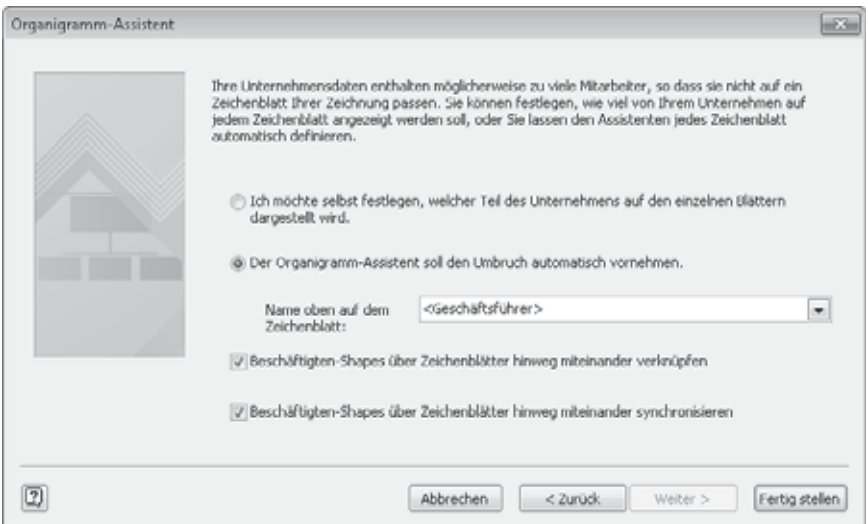

7 Klicken Sie auf Fertig stellen, um das Organigramm anzuzeigen.

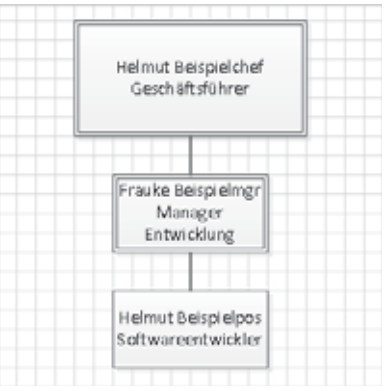

*SPEICHERN SIE die Beispieldatei, wenn Sie noch einmal darauf zurückgreifen möchten.*

# Organigramme mit Bildern ergänzen

Wie schon in früheren Versionen können Sie auch in Visio 2010 Bilder zu Organigrammen hinzufügen. Klicken Sie mit der rechten Maustaste auf ein Shape, um über den betreffenden Kontextmenübefehl ein Bild hinzuzufügen, oder verwenden Sie die Schaltflächen in der Gruppe **Grafik** auf der Registerkarte **Organigramm**.

In Visio können Sie in einem Arbeitsgang allerdings nur Bilder zu einem Shape hinzufügen oder die Bilder eines Shapes entfernen. Möchten Sie Bilder zu mehreren Shapes gleichzeitig hinzufügen, sollten Sie sich den von MVP John Goldsmith auf der Webseite *visualsignals.typead.co.uk/vislog/2008/06/linking-org-chart-images.html* zur Verfügung gestellten Artikel und das dazugehörige Codebeispiel ansehen.

### Ein unkonventioneller Gebrauch von Organigrammen

Gelegentlich finden Sie vielleicht einen Einsatzzweck für eine Visio-Vorlage, die ihre Entwickler nicht im Sinn hatten. Der Autor dieses Buches und ein weiterer Visio-Experte haben sich den Organigramm-Assistenten zunutze gemacht, um die Ordnerstruktur auf einem Windows-Computer darzustellen. Schließlich sind sowohl Personengruppen als auch Ordnergruppen auf einem Laufwerk hierarchisch organisiert, sodass die Idee zumindest nicht unlogisch erschien.

**SIEHE AUCH** Einen Artikel, der die Darstellung des Windows-Laufwerks als »Organigramm« beschreibt, finden Sie unter *http://www.experts-exchange.com/ Microsoft/Applications/Microsoft\_Visio/A\_2802-Displaying-the-Windows-Directoryas-a-Visio-Organization-Chart.html*.

# Zusammenfassung

- Die Erstellung von Flussdiagrammen ist einer der üblichsten Einsatzzwecke für Visio. Mit den integrierten Vorlagen ist es ein Leichtes, konventionelle und funktionsübergreifende Flussdiagramme zu erstellen.
- Funktionsübergreifende Flussdiagramme, die auch als Swimlane-Diagramme bezeichnet werden, haben gegenüber regulären Flussdiagrammen einen großen Vorteil: Jeder Prozessschritt wird in einem separaten Verantwortlichkeitsbereich angeordnet, der zeigt, welche Rolle, welche Abteilung oder welche Funktion für diesen Schritt zuständig ist.
- Sie können Organigramme erstellen, indem Sie Shapes aus der Organigrammschablone auf das Zeichenblatt ziehen.
- Der Organigramm-Assistent automatisiert den größten Teil der Arbeit, die beim Erstellen von Organigrammen anfällt: Sie können vorhandene Daten aus Excel-Arbeitsblättern, Textdateien und Datenbanken importieren oder neue Daten in einem vom Assistenten vorformatierten Arbeitsblatt eingeben.